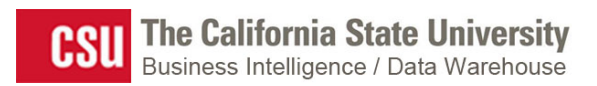

**Labor Cost Distribution (LCD) Dashboard Guide**

**Last Revised: 8/30/2016**

## **REVISION CONTROL**

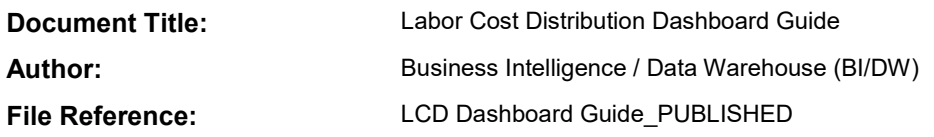

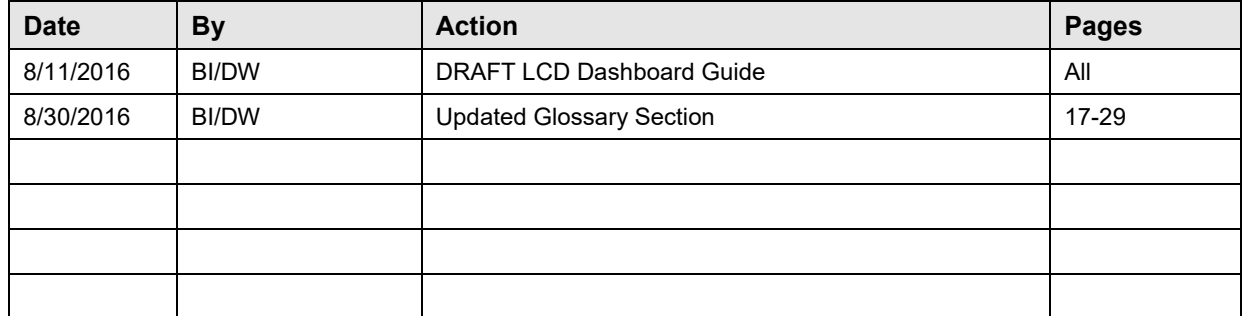

# **Review/Approval History**

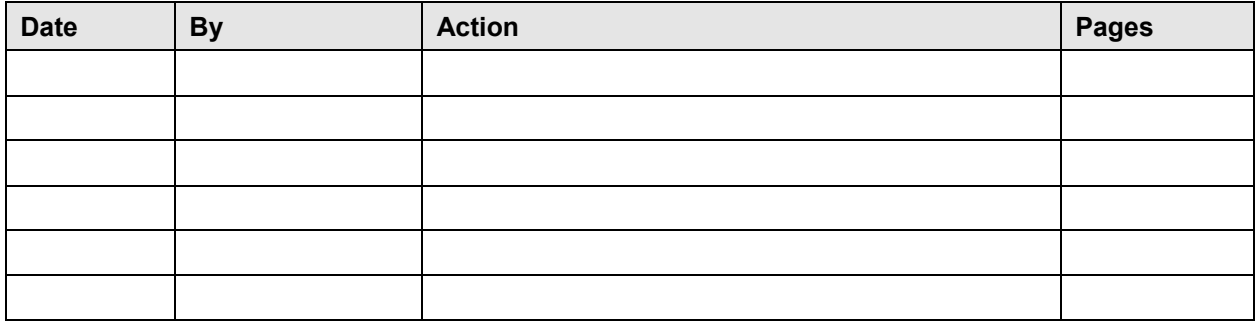

Page

## **Table of Contents**

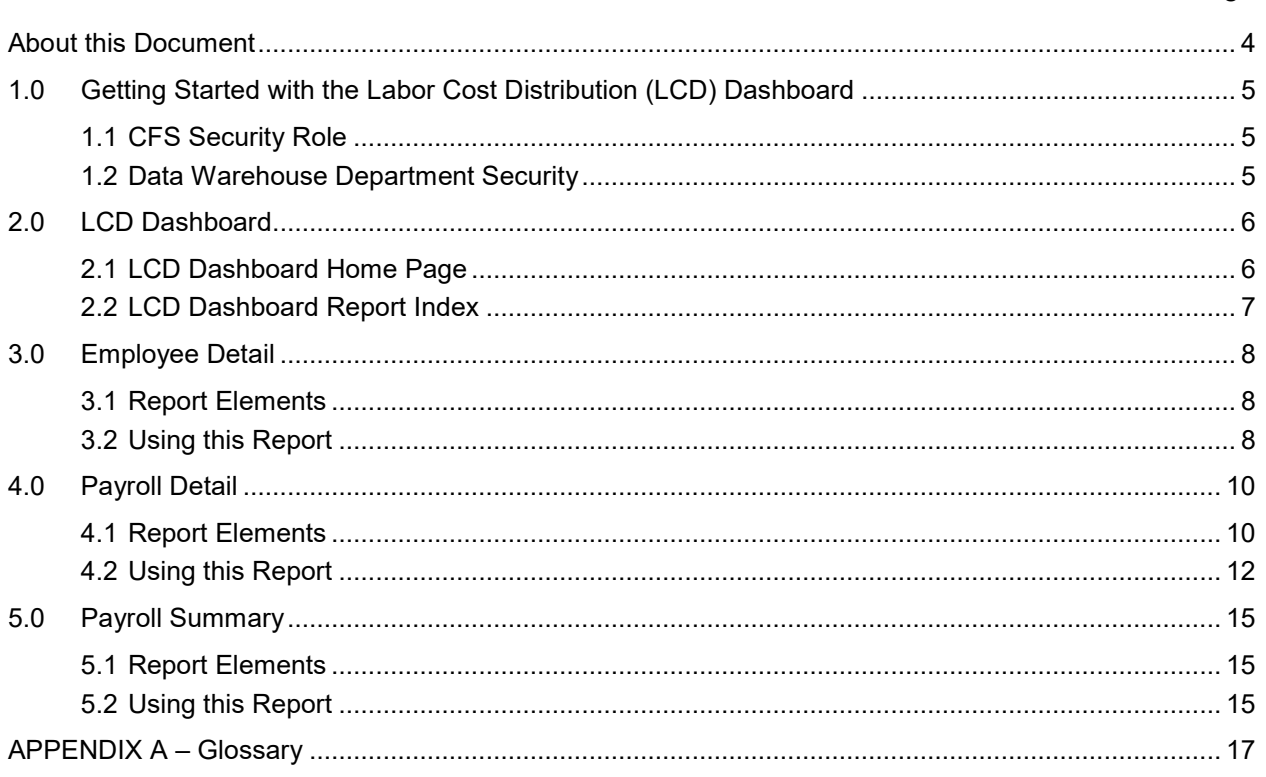

#### <span id="page-3-0"></span>**About this Document**

The Labor Cost Distribution (LCD) Dashboard Guide provides detailed information about the LCD dashboard reports and features.

#### **Audience**

This document is intended for all users of the Finance Data Warehouse LCD dashboard.

### **Related Documentation**

- Finance Data Warehouse Common Features Guide
- Finance Data Warehouse Financial Reporting Dashboard Guide
- Finance Data Warehouse Transaction Inquiry Dashboard Guide
- Finance Data Warehouse Security Guide

## <span id="page-4-0"></span>**1.0 Getting Started with the Labor Cost Distribution (LCD) Dashboard**

This section describes how to configure CFS security in support of the Labor Cost Distribution (LCD) dashboard and data access. For comprehensive information on using the features in the Finance Data Warehouse, go to the Finance Data Warehouse Common Features Guide.

## <span id="page-4-1"></span>**1.1 CFS Security Role**

Access to the LCD dashboard is granted through a unique CFS role. This role must be added to the source Production CFS database to access the LCD dashboard in the production Data Warehouse. The role must be added to the non-production CFS database indicated below to access the LCD dashboard in the test Data Warehouse.

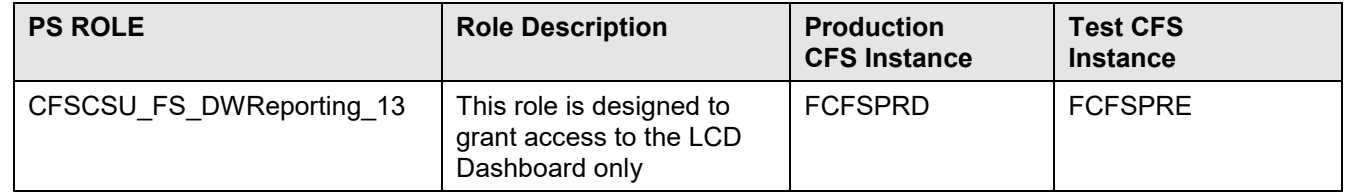

## <span id="page-4-2"></span>**1.2 Data Warehouse Department Security**

Department level security is optional and will be a campus decision to implement. If a campus implements department level security, all delivered finance data warehouse reports will support department security access, including the LCD dashboard.

For detailed information about Department Security, see the *Finance Data Warehouse Security Guide* at [Finance Data Warehouse User Documentation](https://csyou.calstate.edu/Divisions-Orgs/bus-fin/it/BI-DW/CFSDW/Pages/BI-DW-User-Documentation.aspx) on CSYou.

### <span id="page-5-0"></span>**2.0 LCD Dashboard**

The Labor Cost Distribution (LCD) dashboard provides reporting using the payroll data stored in the CFS Labor Cost Distribution reporting table. Some values were manually translated as these translations are stored in HR. When HR is available in the CSU Data Warehouse, these translations will come directly from there.

For users who are unfamiliar with the data stored within the CFS Labor Cost Distribution Reporting table, please refer to Appendix A, LCD Glossary.

#### **Audience**

The LCD Dashboard is designed for:

#### **Internal Users**

Staff within the Financial areas who require various financial analysis using payroll data

#### **Departmental Users**

Campus end users who are responsible for managing a budget that include payroll costs

### <span id="page-5-1"></span>**2.1 LCD Dashboard Home Page**

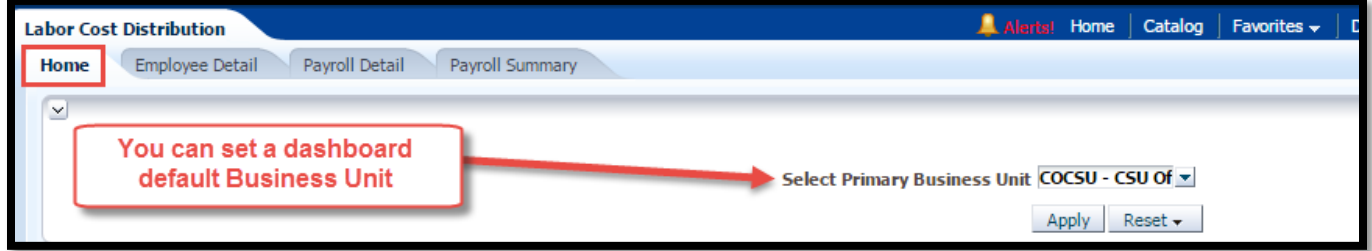

#### **Set Financial Reporting Dashboard Filters**

- 1. From the data warehouse main **Home** page, choose the **Dashboards** drop down menu to display a list of available dashboards.
- 2. Click on **Financial Reporting** to go to the Financial Reporting dashboard Home page.
- 3. From the LCD dashboard **Home** page, select your primary campus business unit:

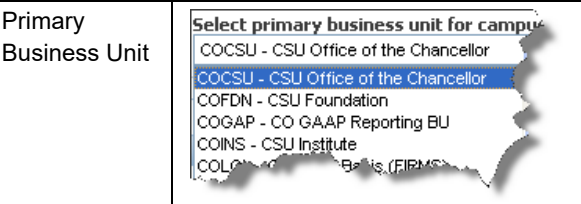

4. Click **Apply** to apply the dashboard filters.

#### **Save Dashboard Settings as a Default Customization**

Using Save Customizations, you can store the dashboard settings as a default so that you do not have to reset them every time you log into the data warehouse.

1. From the **Page Options** menu, choose **Save Current Customization**.

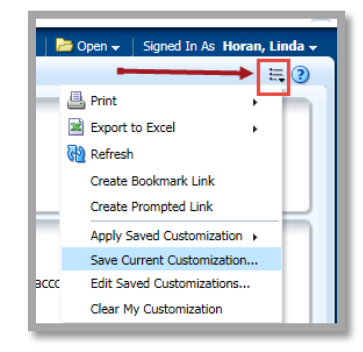

**The Page Options Feature**

- 2. Enter a descriptive customization name.
- 3. Choose **Make this my default for this page**.

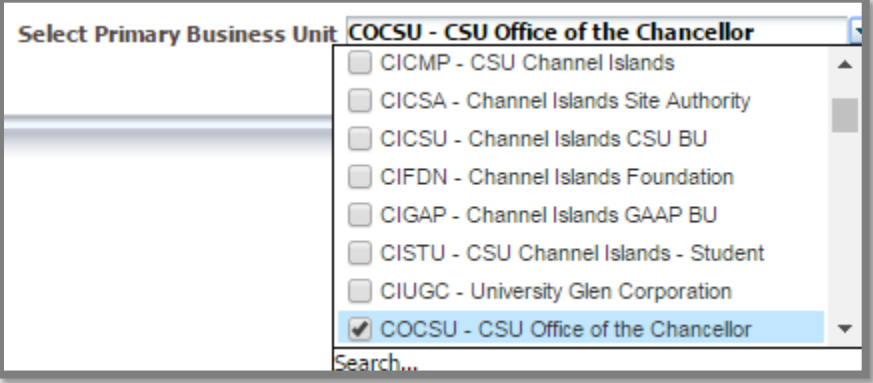

**Saving the Primary Business Unit as a Dashboard Default**

4. Click **OK**.

*This setting will now apply to all reports within the active dashboard.*

### <span id="page-6-0"></span>**2.2 LCD Dashboard Report Index**

The following pages/reports are available within the LCD dashboard:

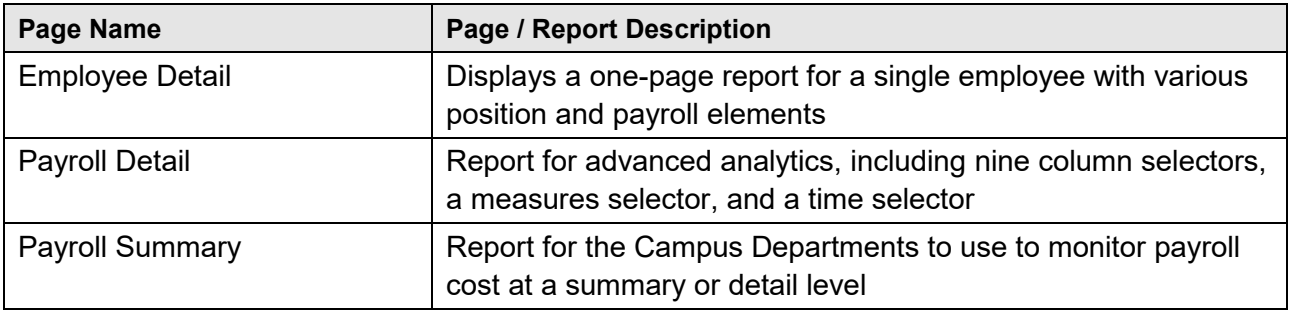

## <span id="page-7-0"></span>**3.0 Employee Detail**

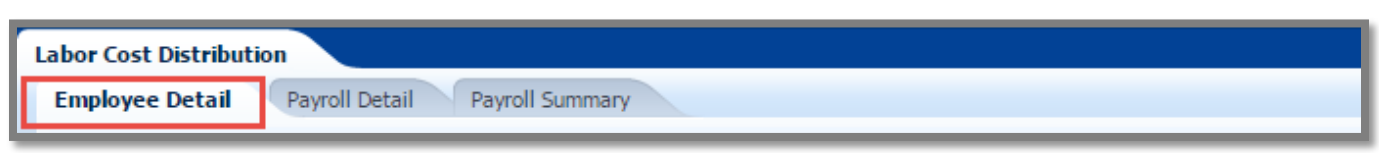

The Employee Detail report provides public payroll information for a single employee. This report provides information to assist with personnel transactions.

### <span id="page-7-1"></span>**3.1 Report Elements**

There are no column selectors or report views in the Employee Detail report. The report displays static columns that reflect criteria set in the report filters, listed below.

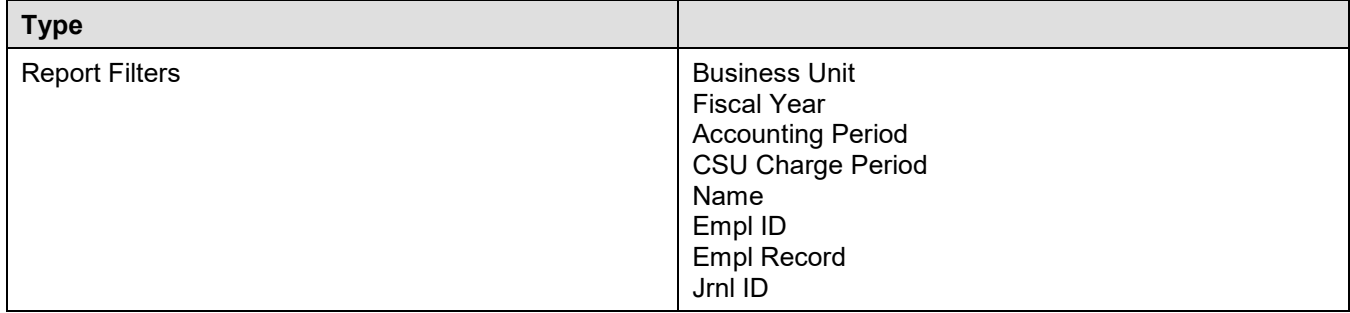

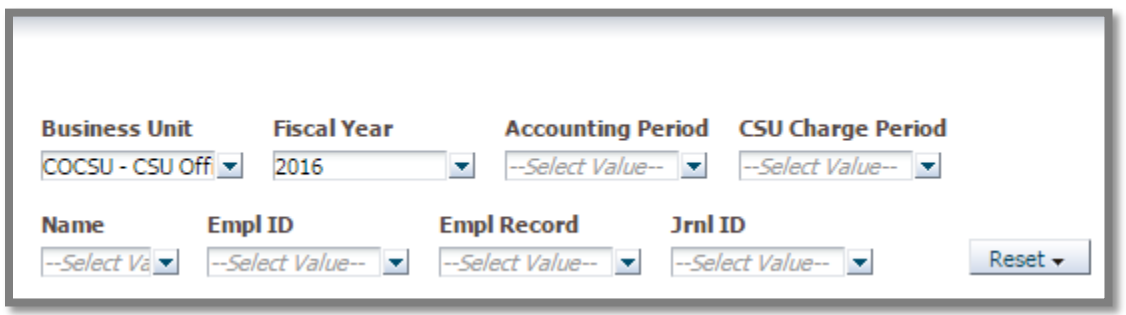

#### **Employee Detail Report Filters**

### <span id="page-7-2"></span>**3.2 Using this Report**

#### **Report Results**

The report results display static information associated with the employee(s) identified in the report filters search. Due to the complex layout of the report results format, it is best to use this report for only one employee at a time.

#### **Report Views**

There are no report views in the Employee Detail report. The report filters that were used to generate the report display below the report results area.

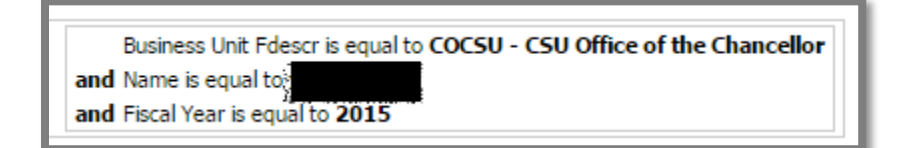

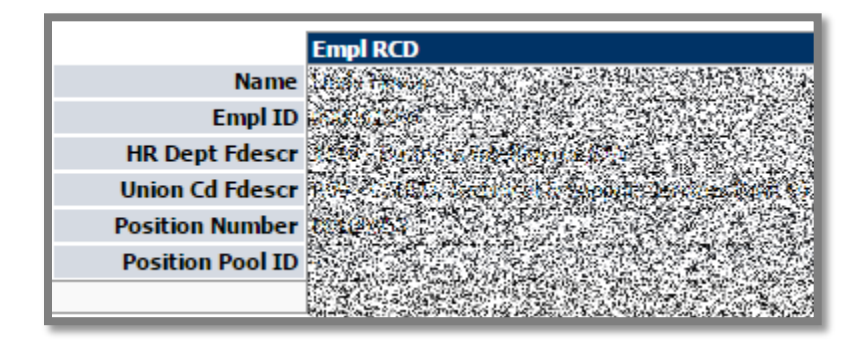

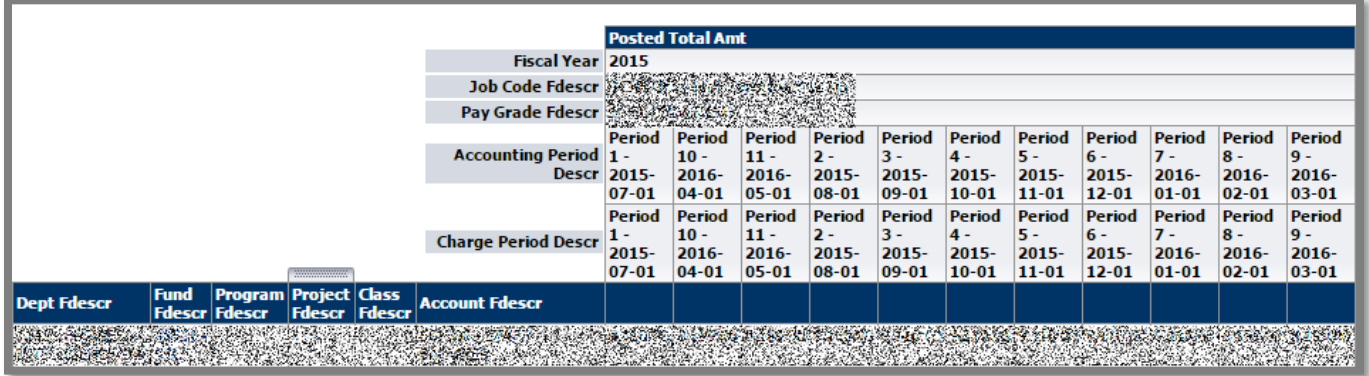

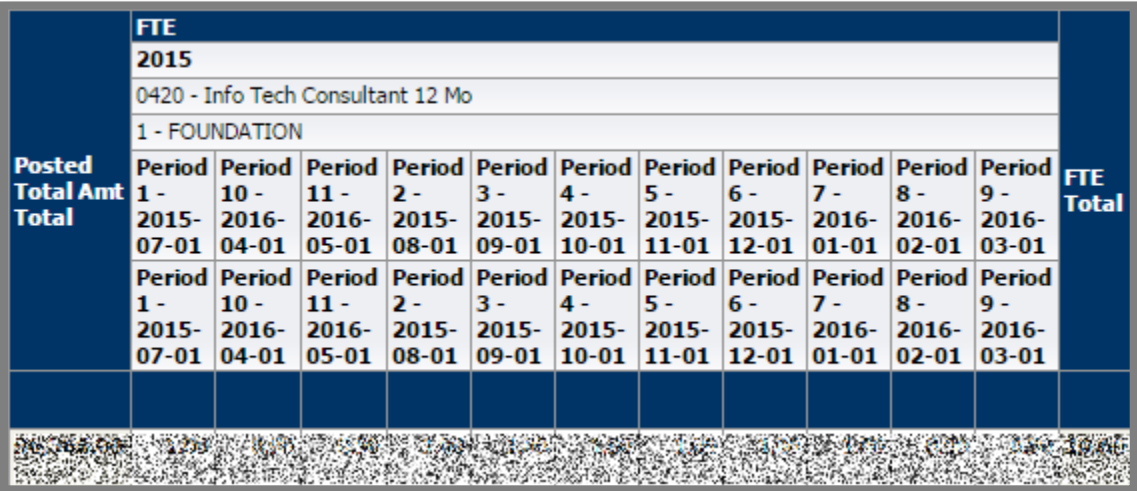

## <span id="page-9-0"></span>**4.0 Payroll Detail**

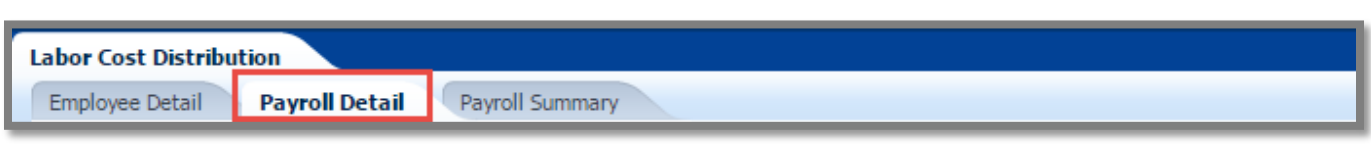

The Payroll Detail report is designed to answer various analytic business questions. This report has nine independent column selectors to allow users to set up finance chartfields as well as LCD attributes in a single report.

## <span id="page-9-1"></span>**4.1 Report Elements**

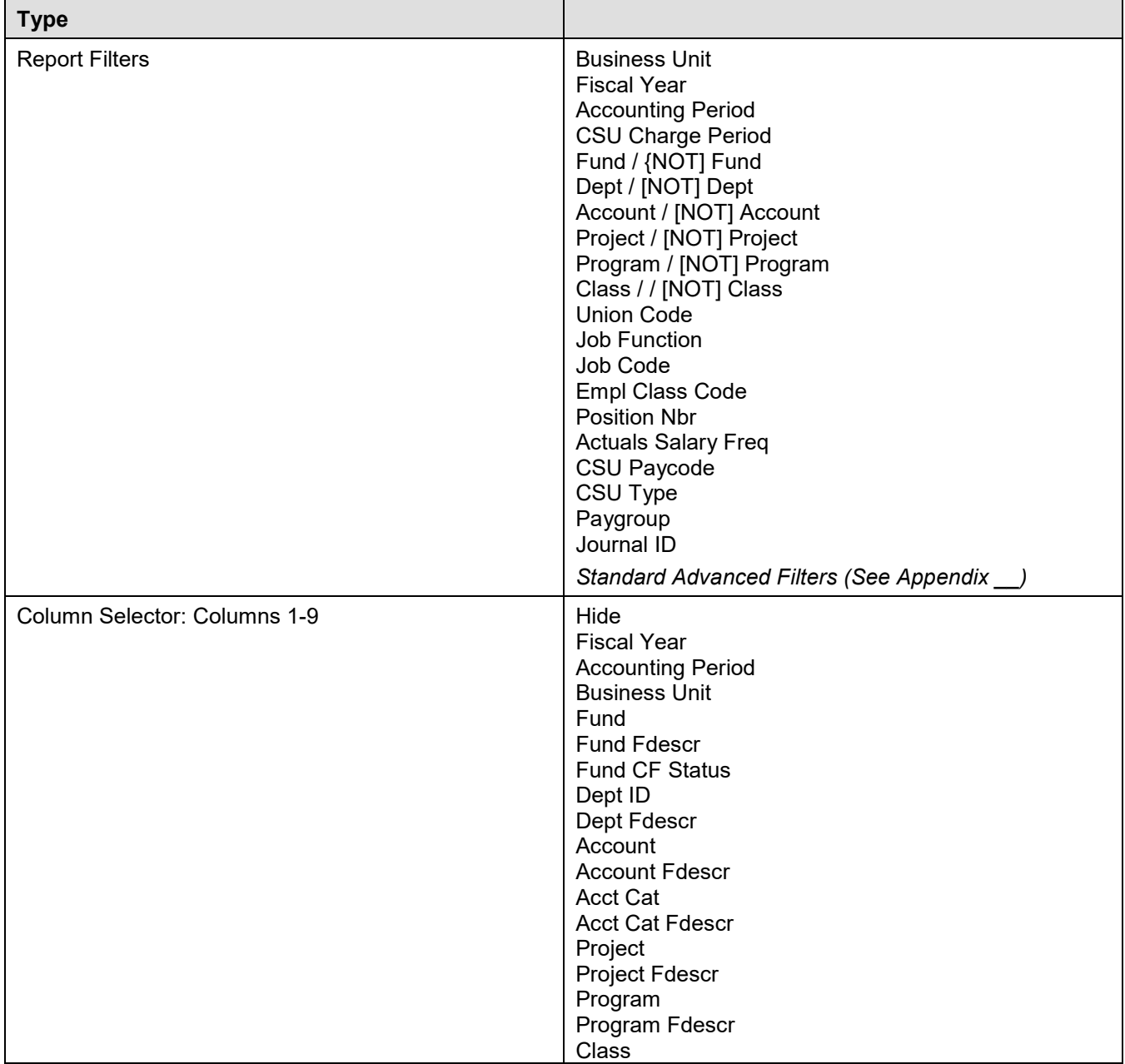

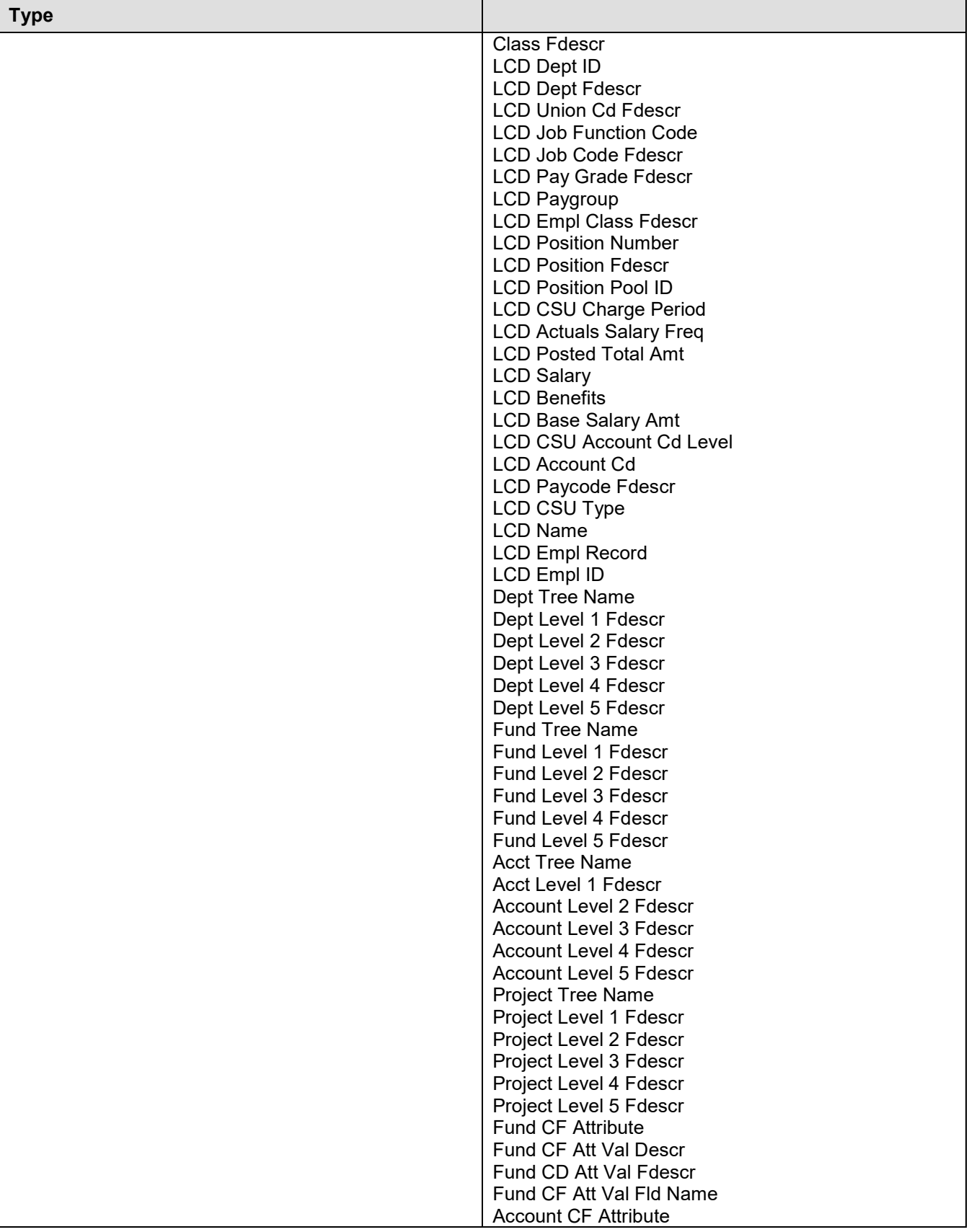

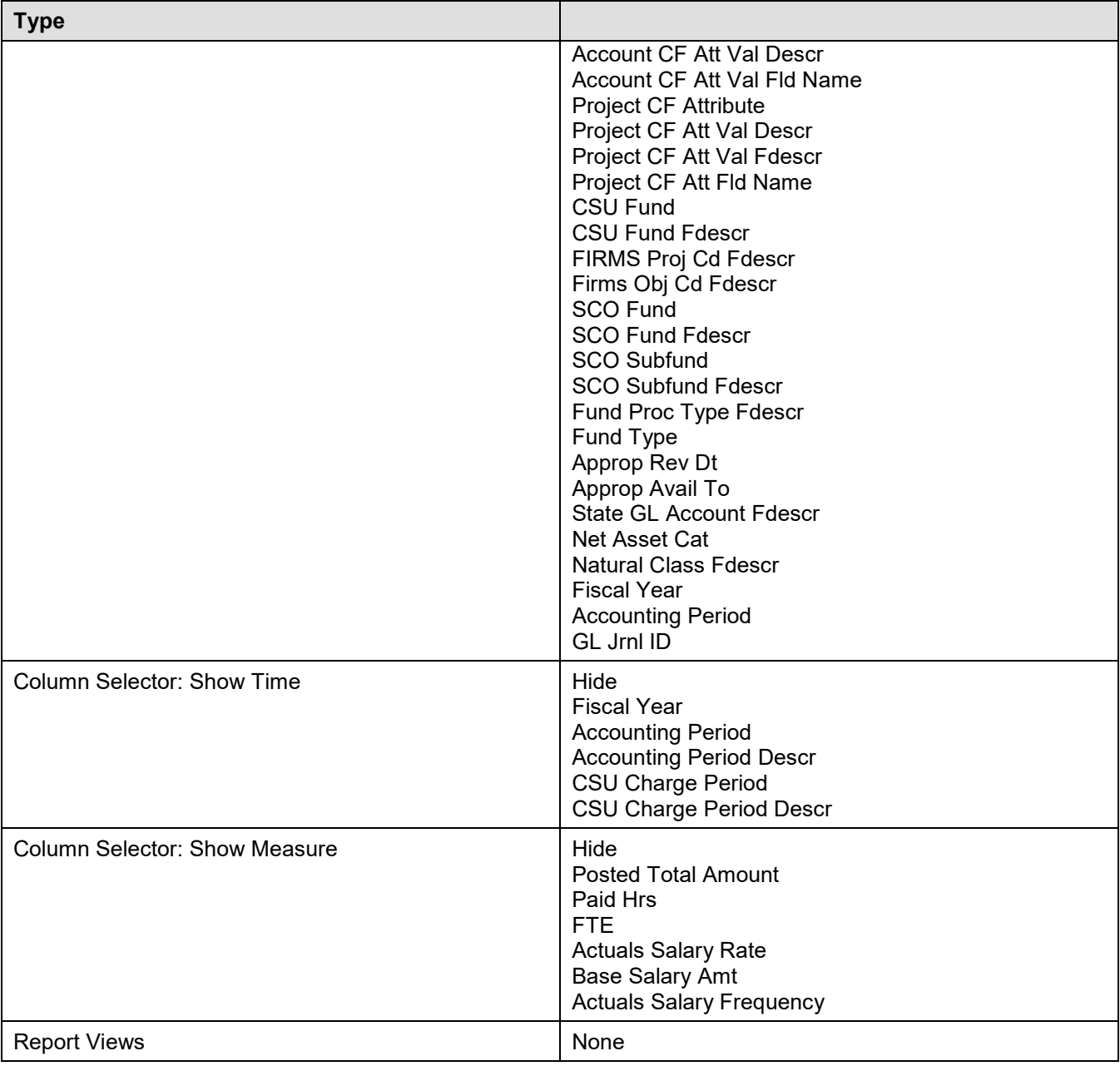

## <span id="page-11-0"></span>**4.2 Using this Report**

The Payroll Detail report can be used to answer various analytic business questions. These reports require the user to have a good understanding of the data elements.

### **Scenario Example 1: Pay by Bargaining Unit by Fund by Accounting Period**

This scenario is good for estimates on salary increases. Replace the values below with your campus values. Apply the Report Filters and set the Column Selectors. Experiment using different column selectors in your report results.

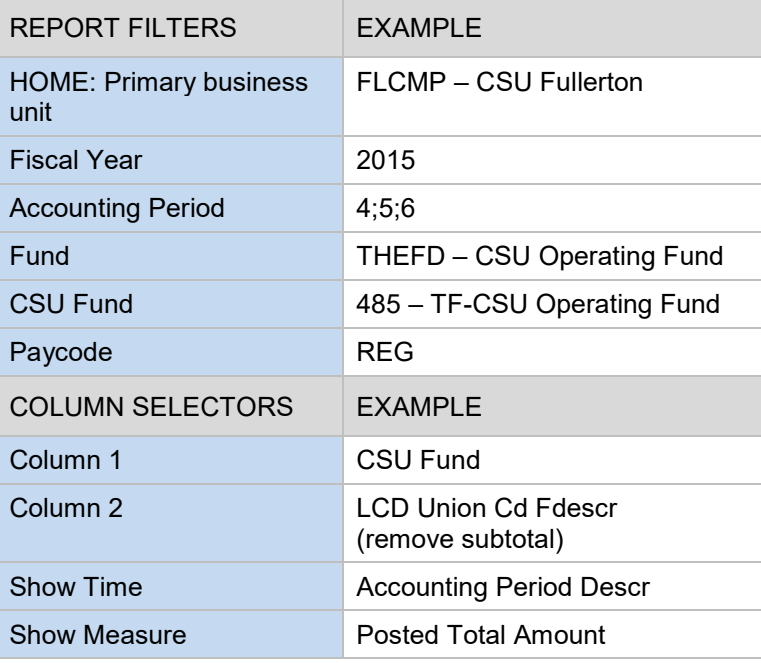

## **Scenario Example 2: Salary and Benefits by Bargaining Unit by Fund**

Indicates salary and benefit costs by bargaining unit so one can determine the benefit percentage. Can do for whole bargaining unit and then do by fund.

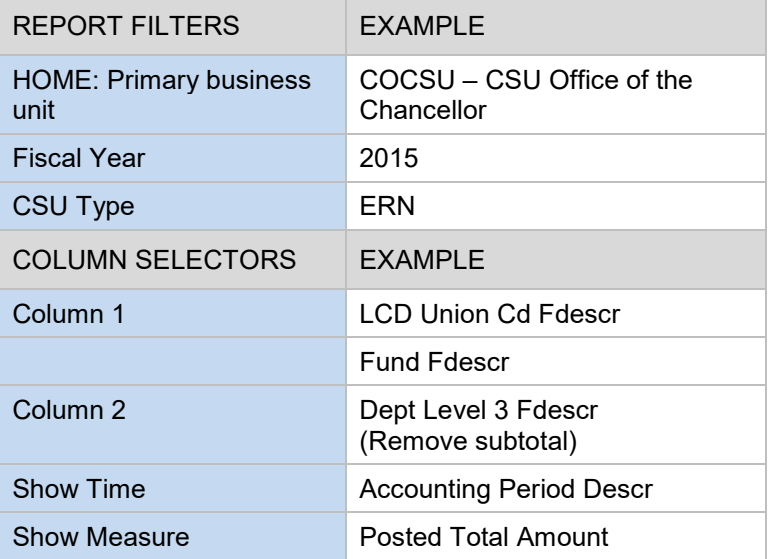

## **Scenario Example 3: By Paygroup by Division**

Using the advanced filters, enter a department tree to get report results by division.

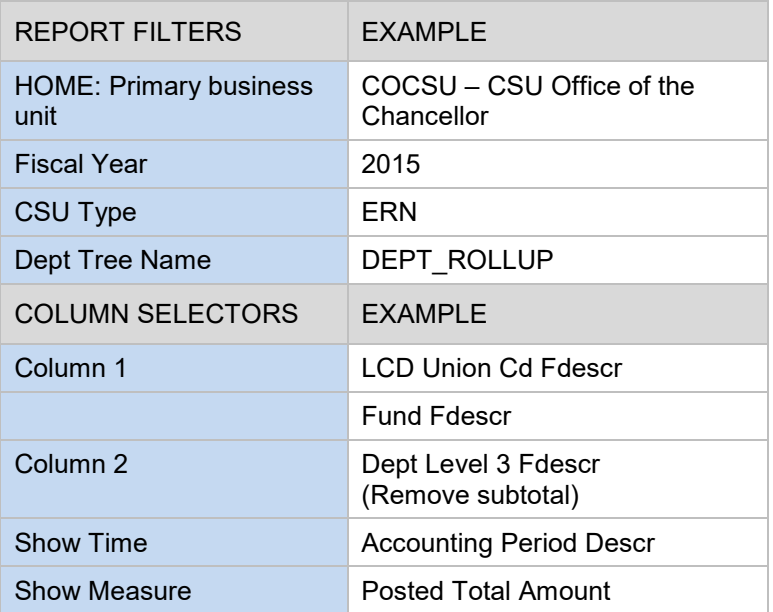

### <span id="page-14-0"></span>**5.0 Payroll Summary**

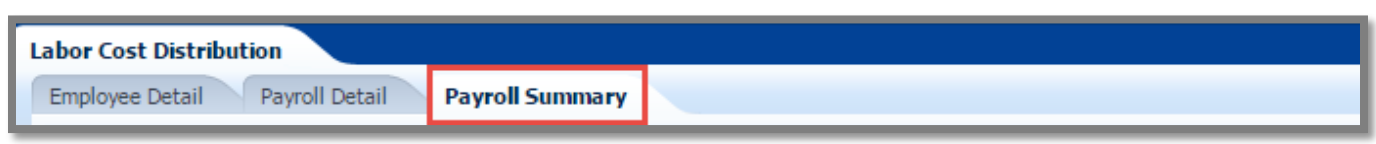

The Payroll Summary report is designed to provide a detailed listing of employees using various attributes related to the employee with salary and benefit information. This report provides data to help users manage to a budget and to project salary costs.

Note: The primary difference between the Payroll Detail and Payroll Summary reports are the fixed columns on report results containing all the needed attributes.

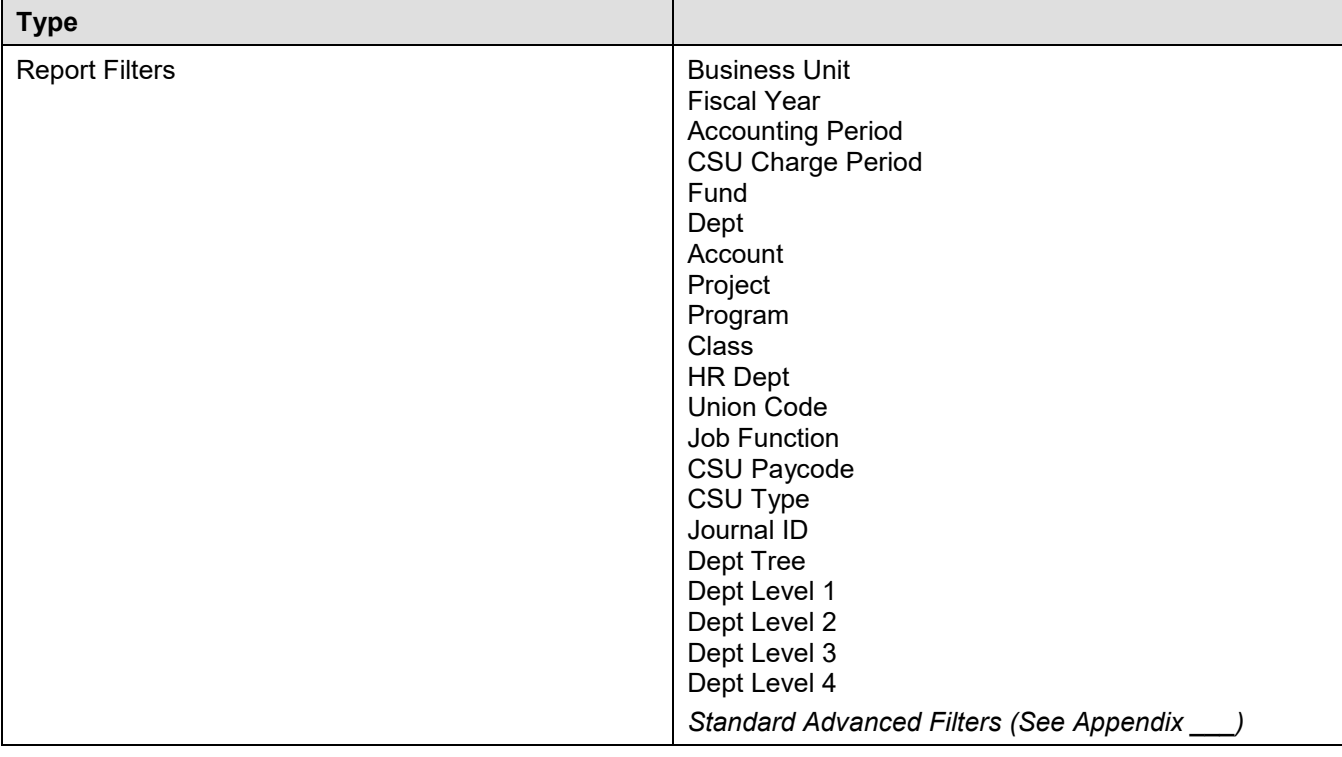

### <span id="page-14-1"></span>**5.1 Report Elements**

### <span id="page-14-2"></span>**5.2 Using this Report**

**Scenario Example 1: Department Analytics by Job Function Code for Single Accounting Period**

This report can be used by department budget managers for department salary analytics.

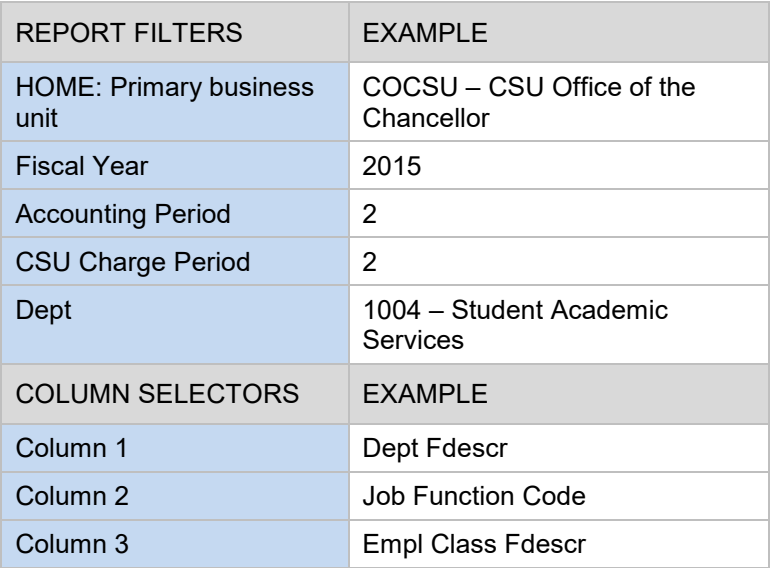

### **Scenario Example 2: Includes Retro Pay (prior CSU Charge Periods)**

Report displays accounting period and includes retroactive pay. If desired, remove the department filter and enter a department tree to get report results by division.

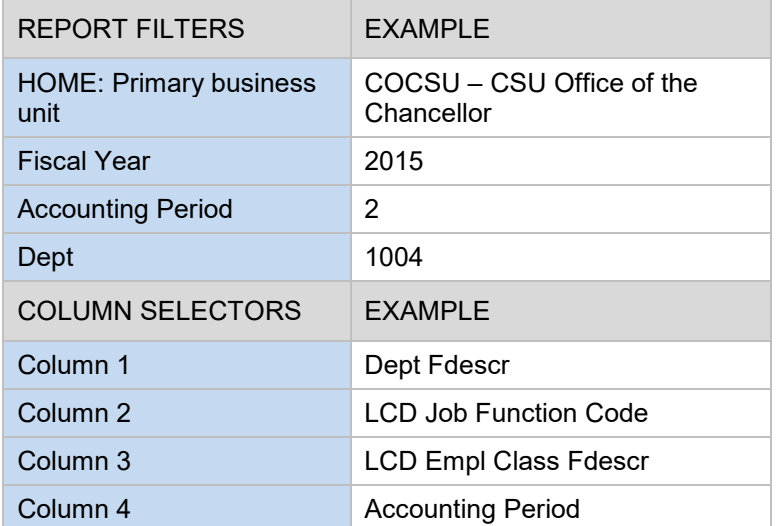

## <span id="page-16-0"></span>**APPENDIX A – Glossary**

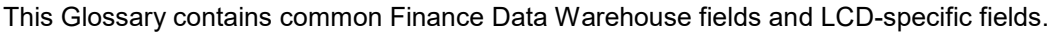

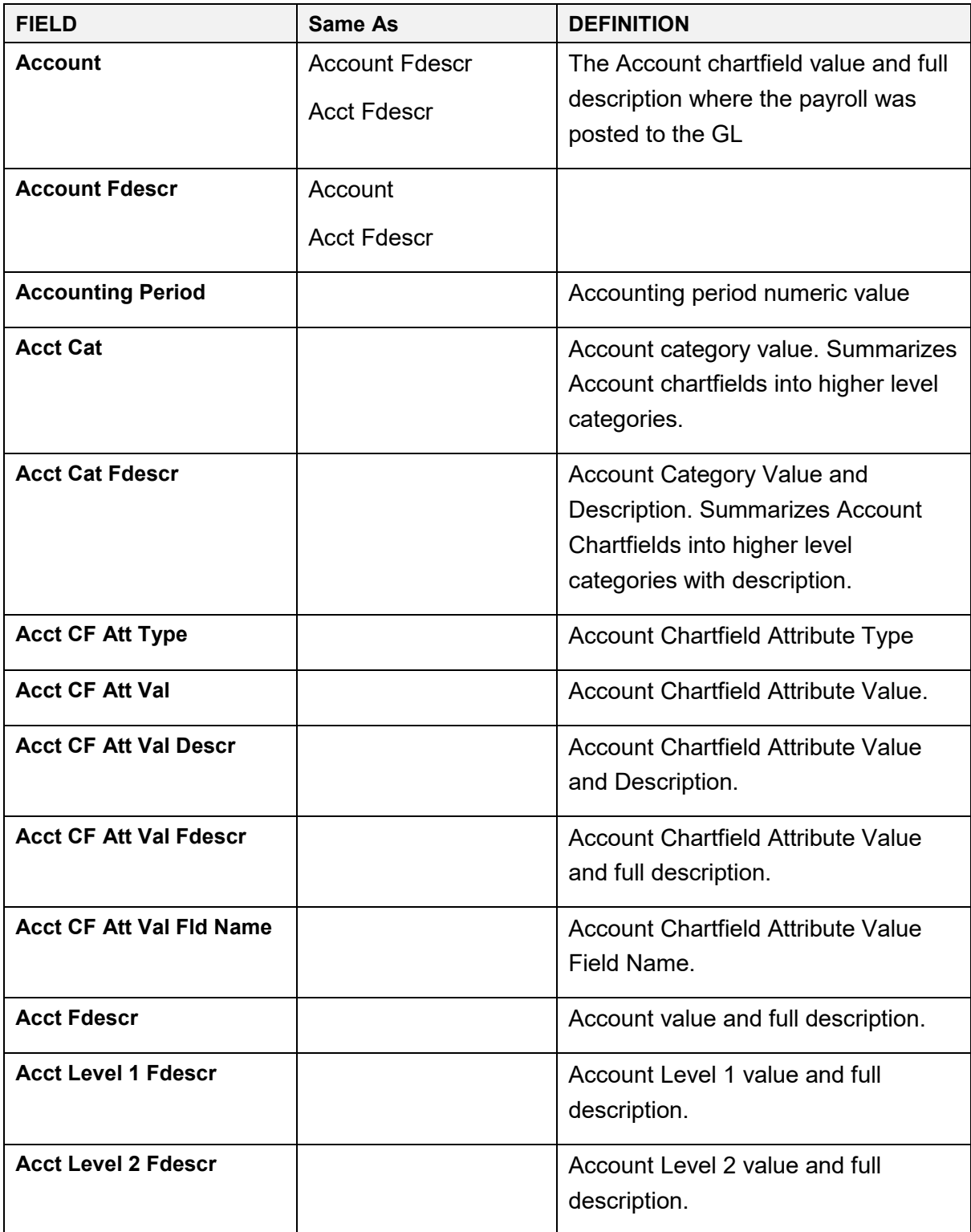

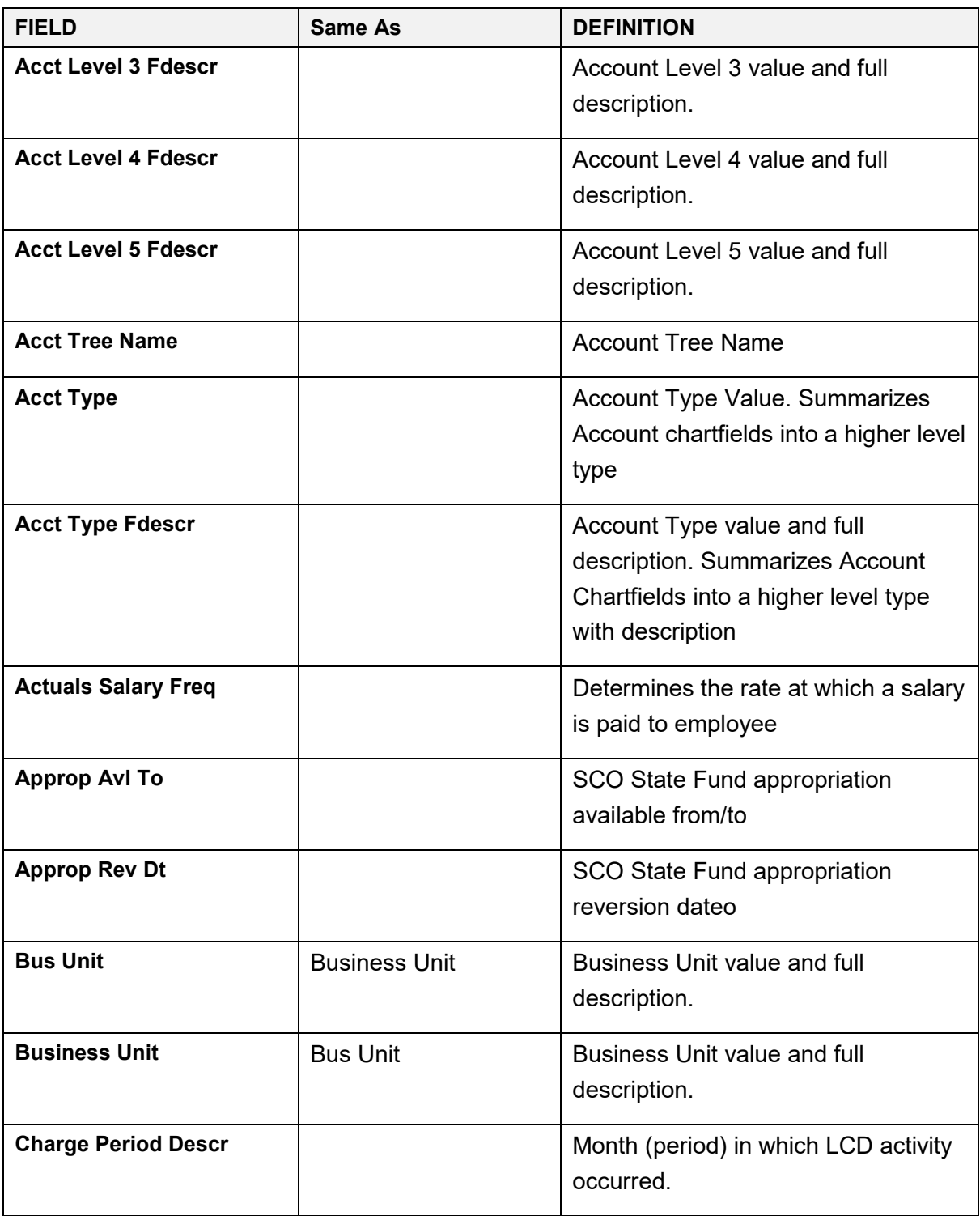

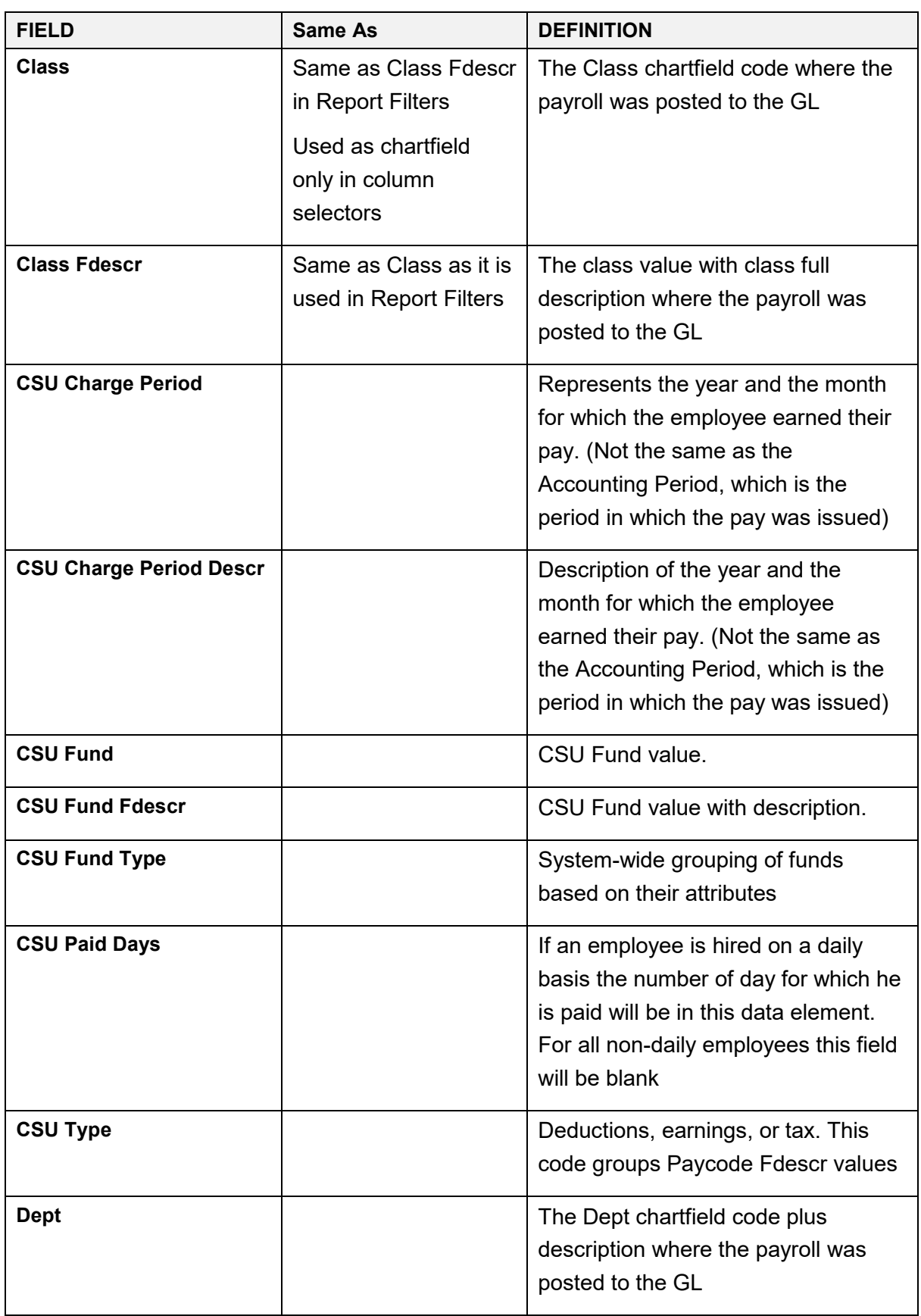

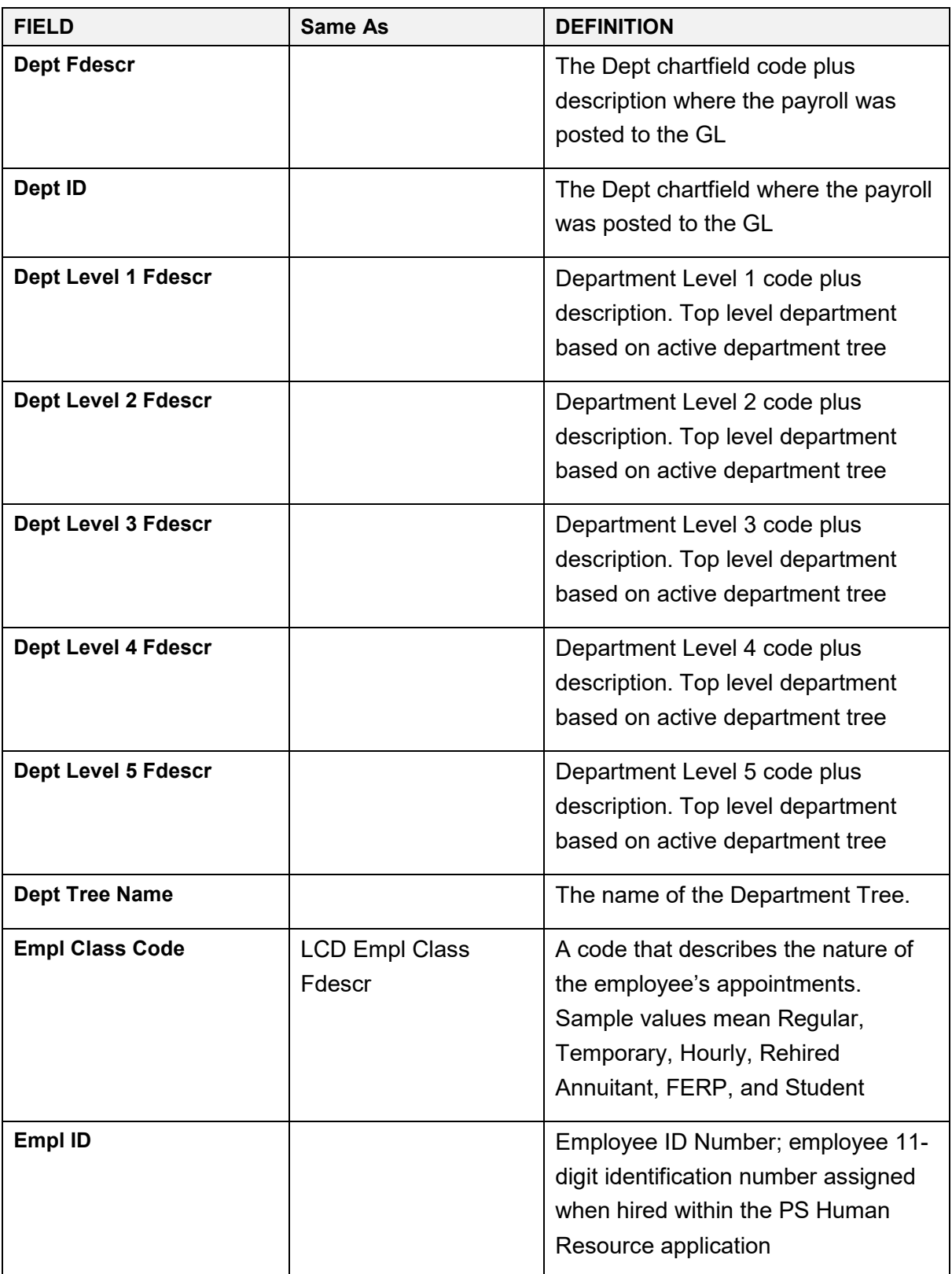

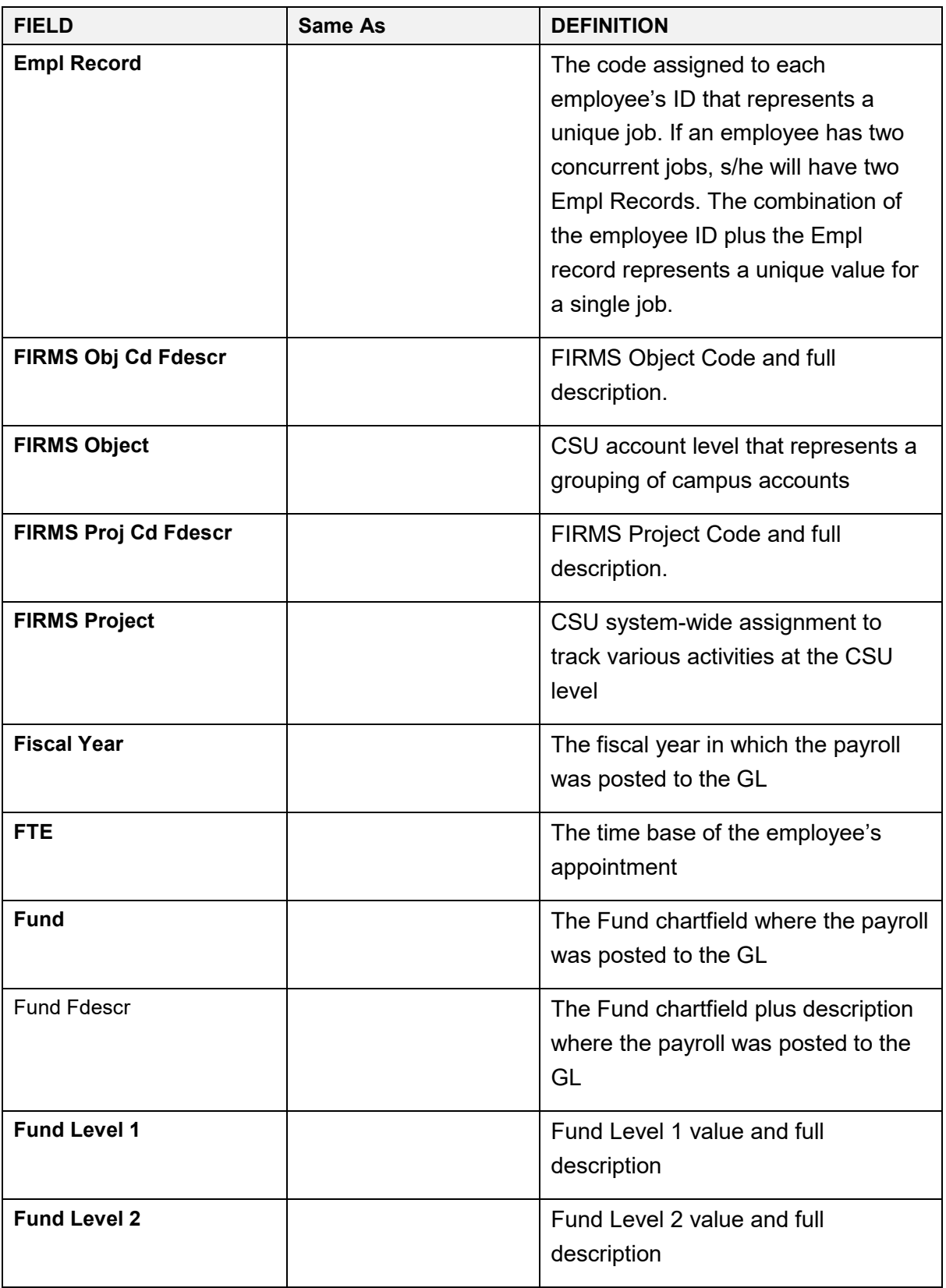

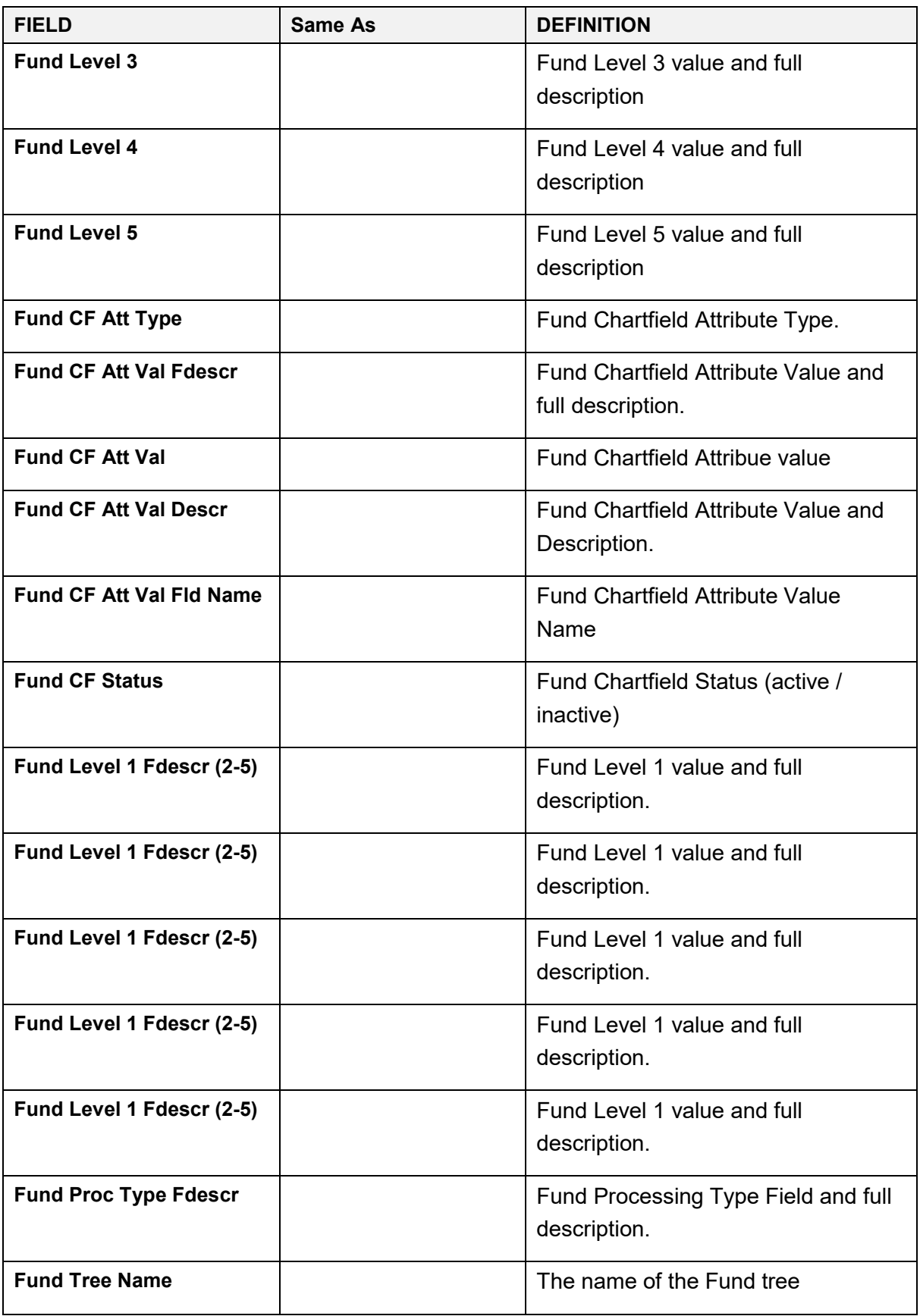

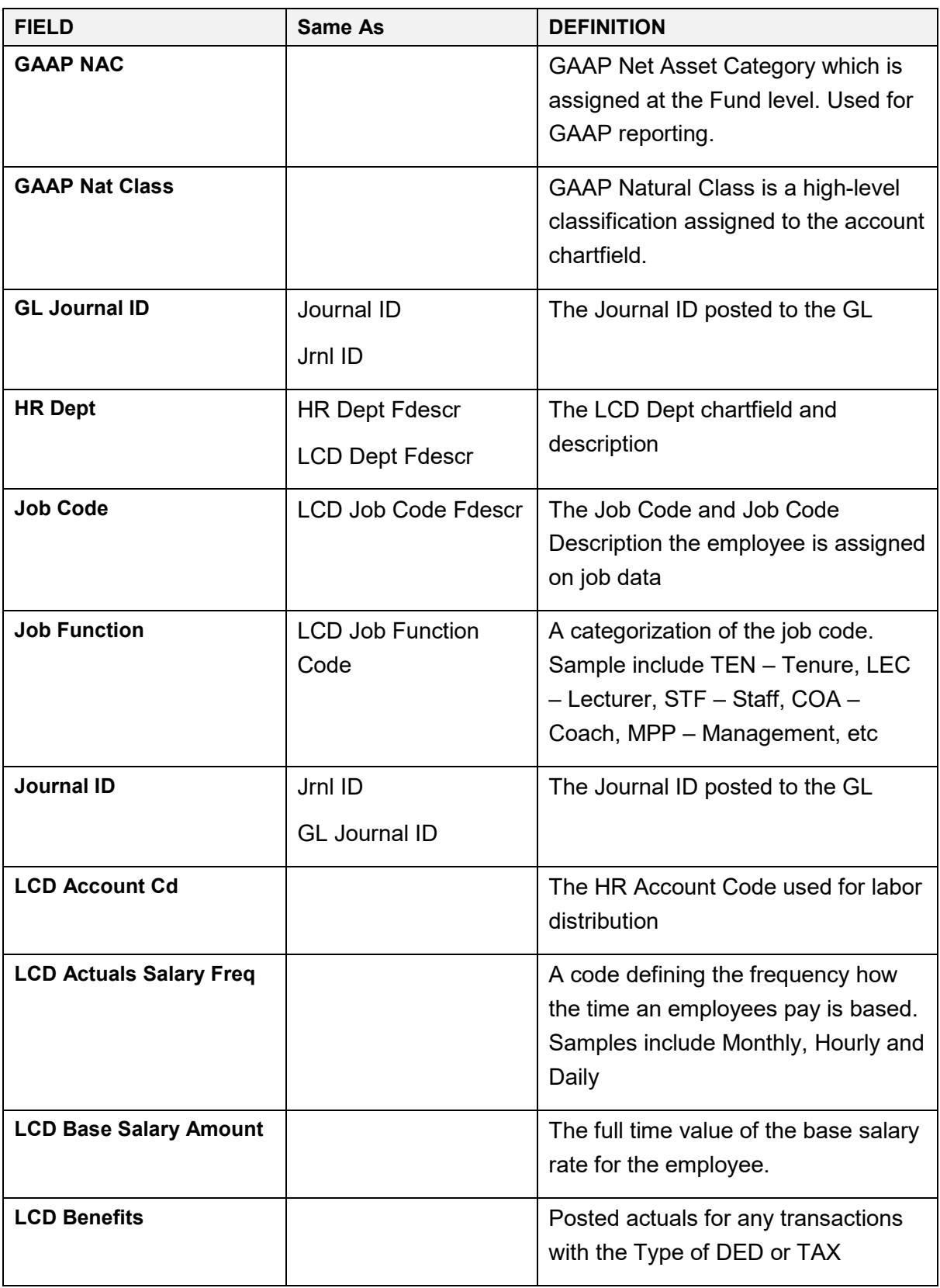

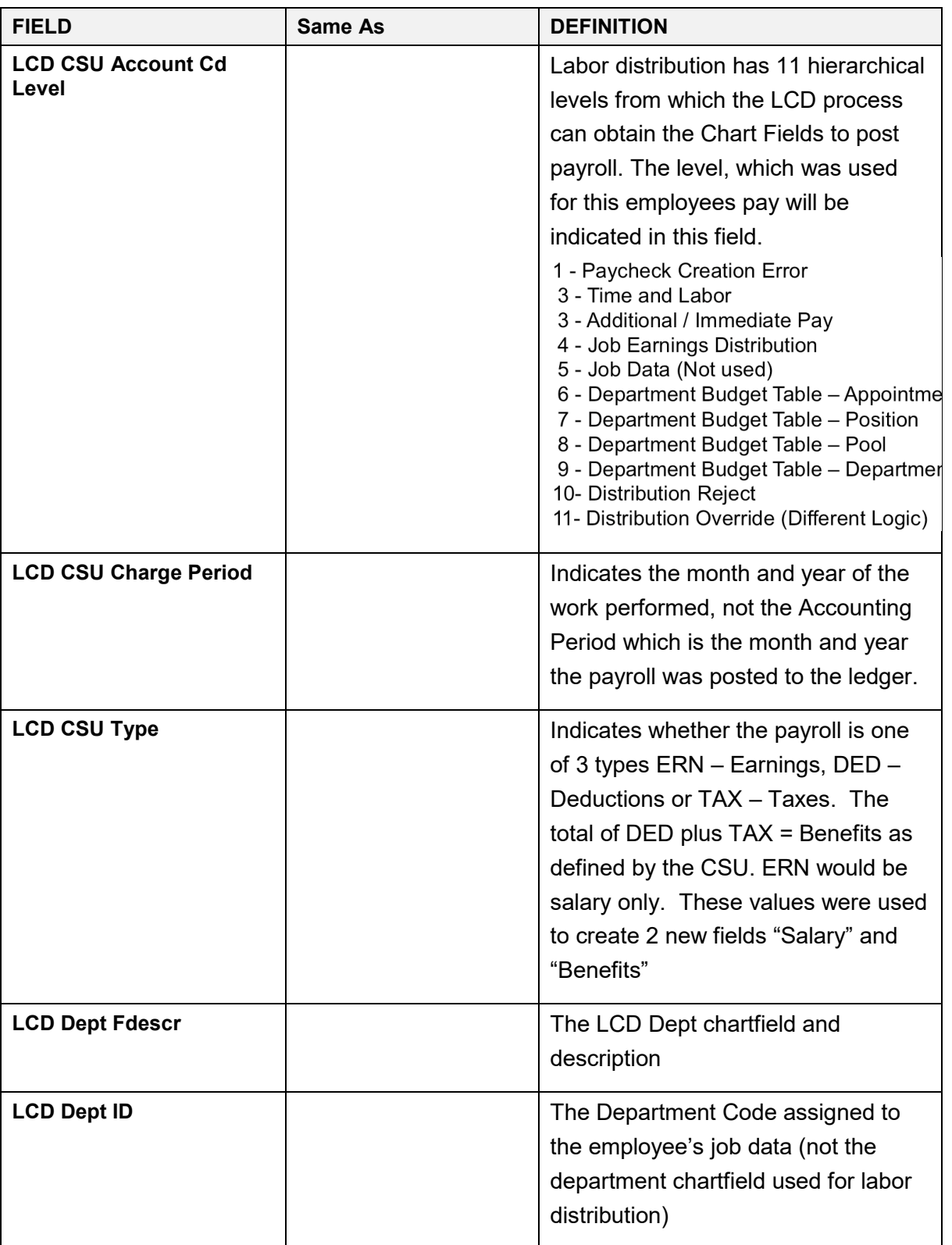

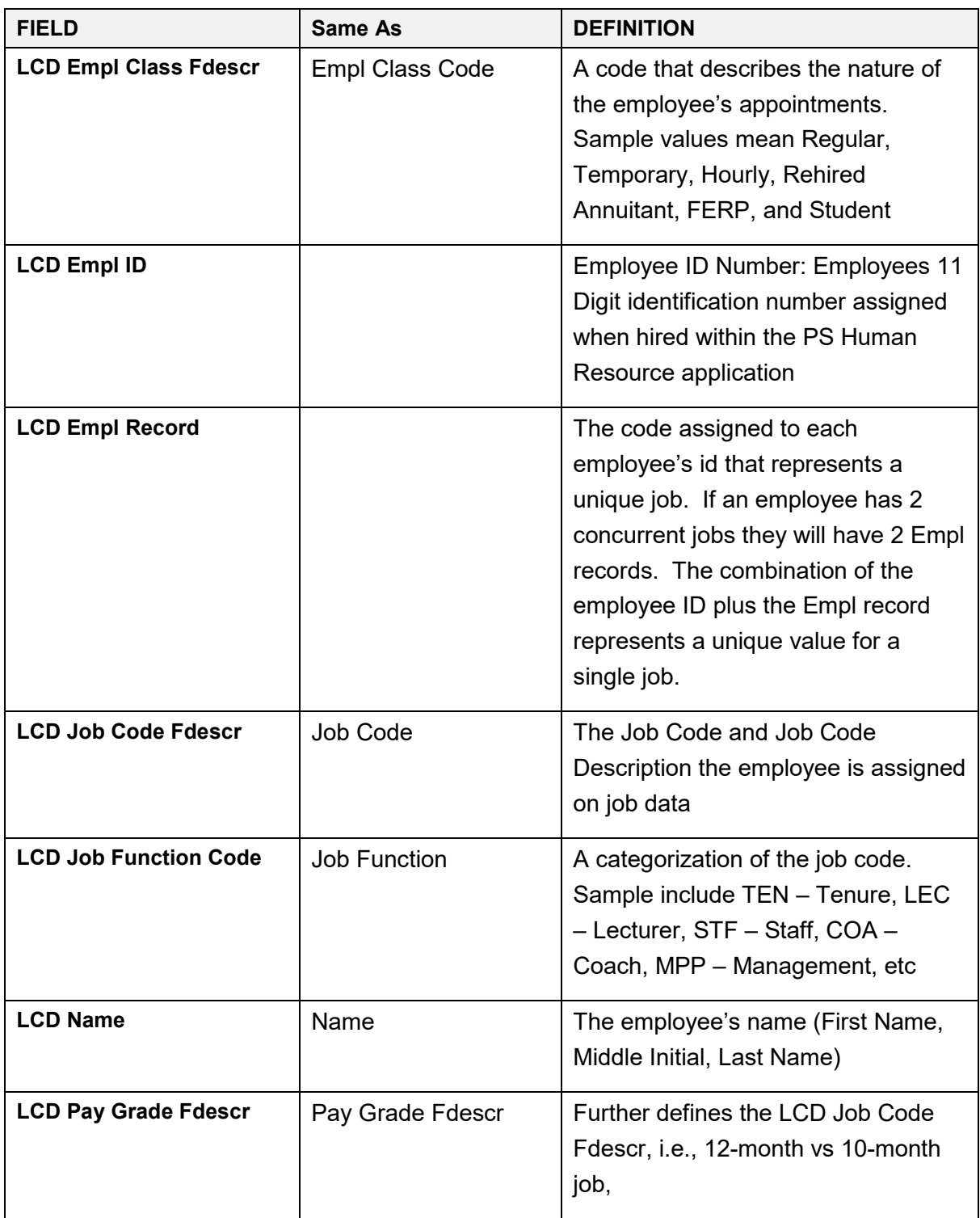

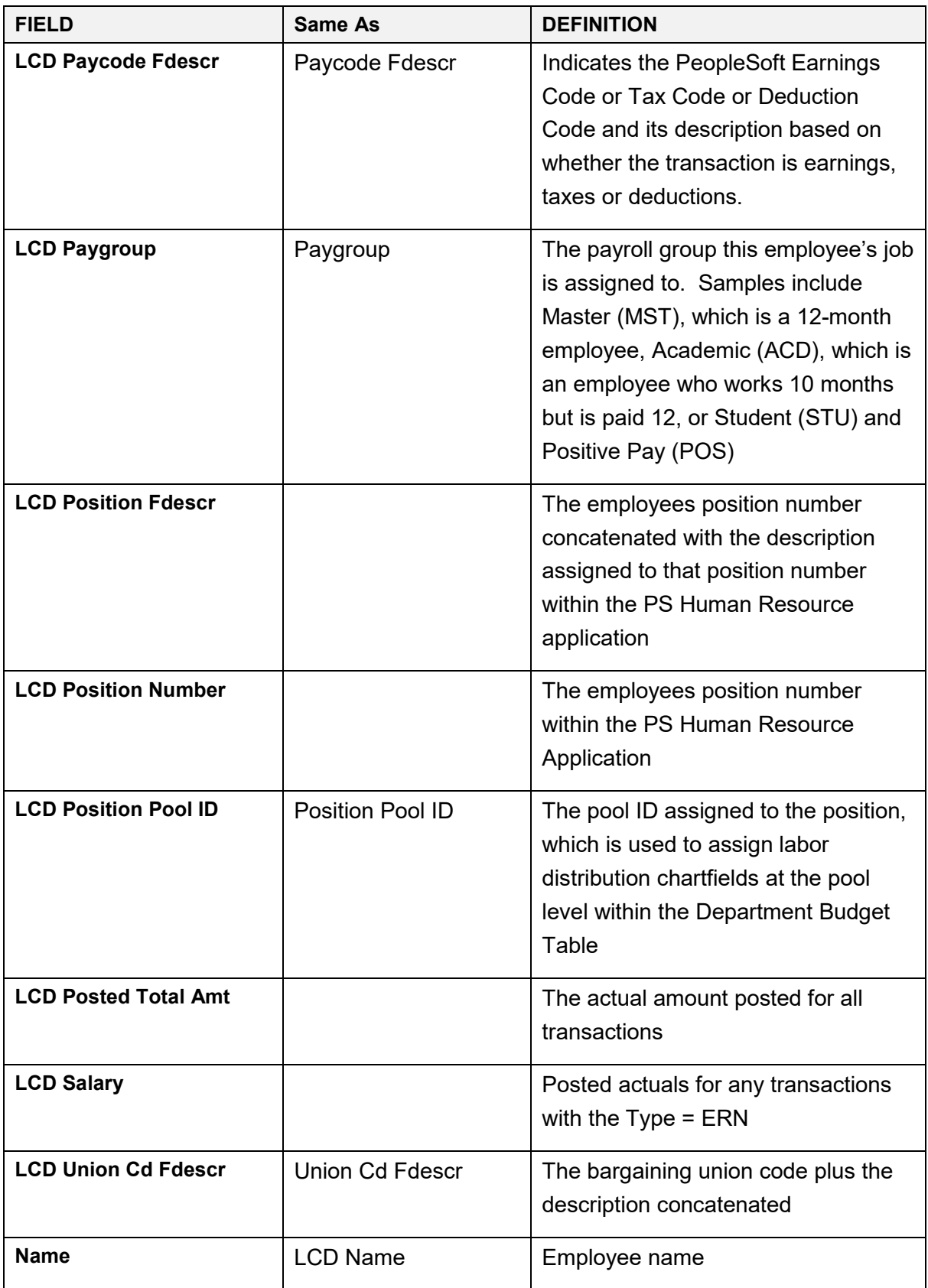

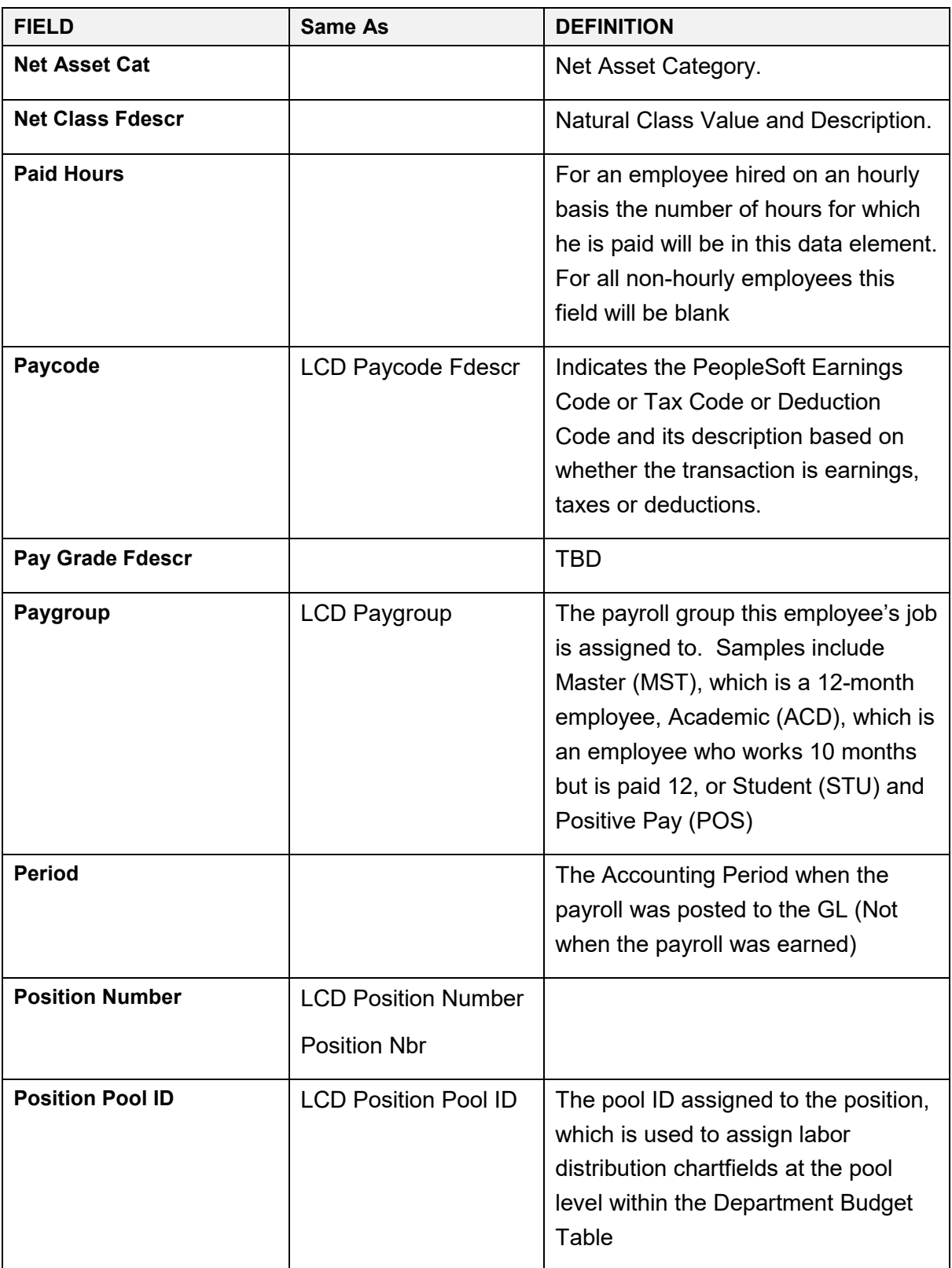

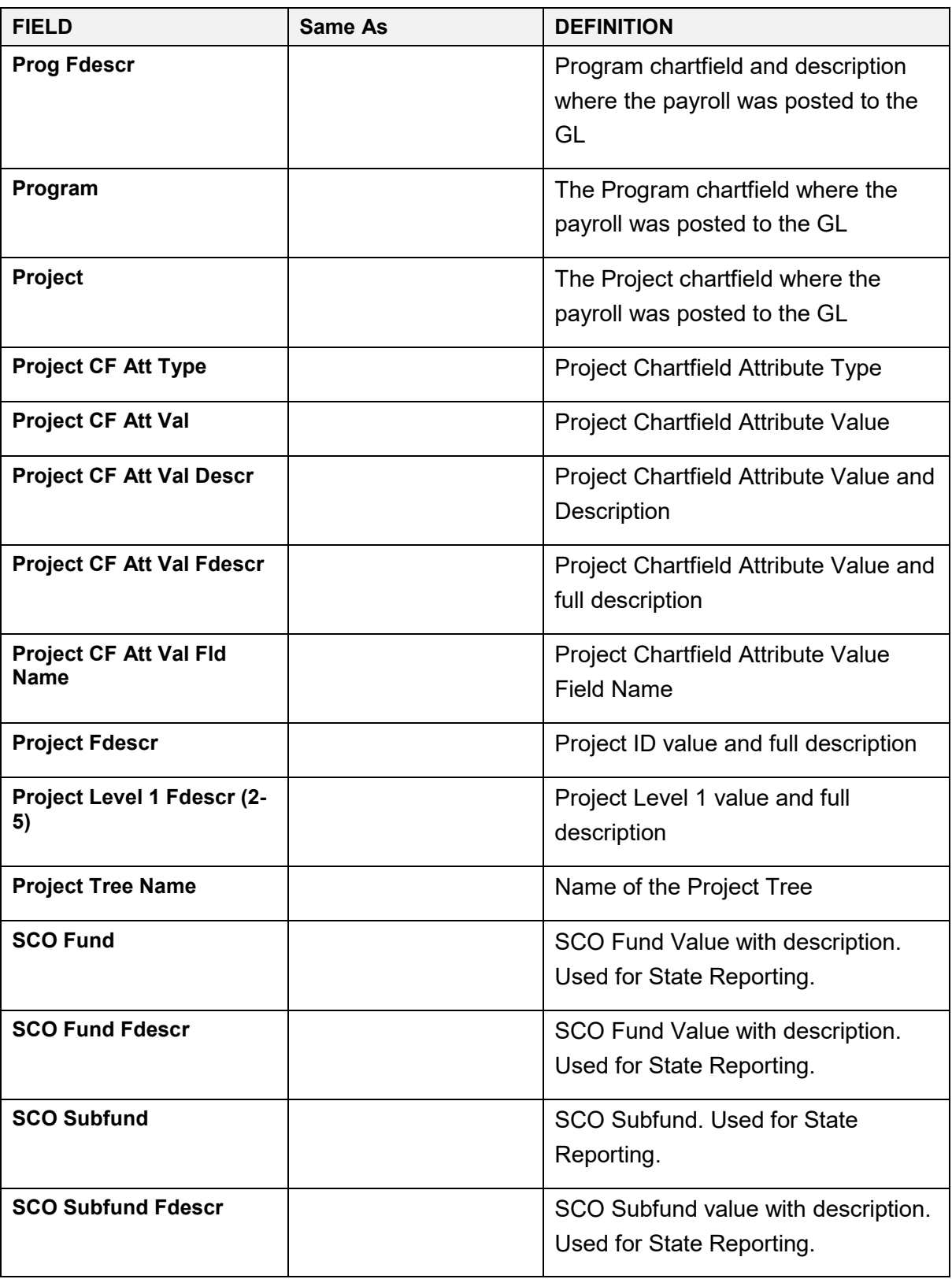

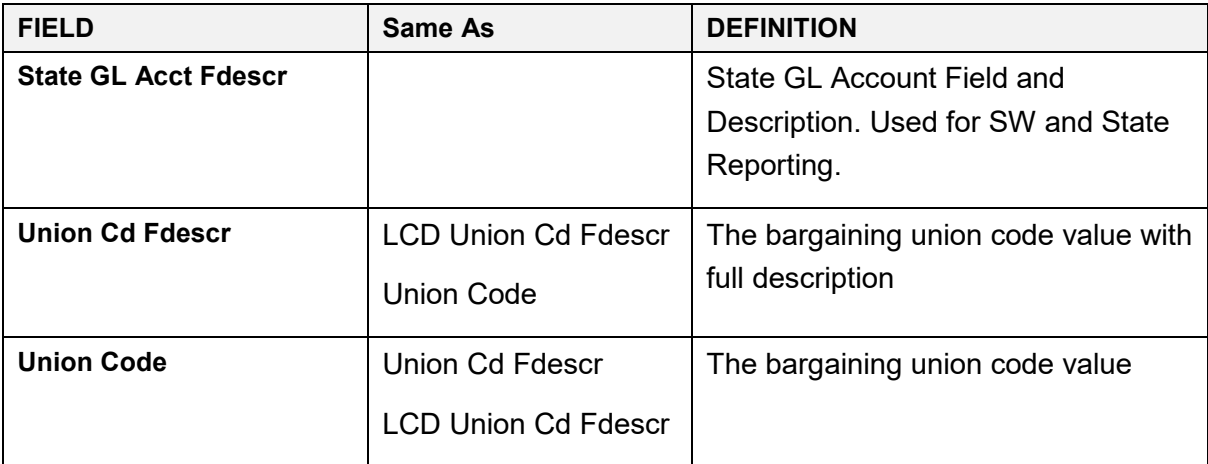